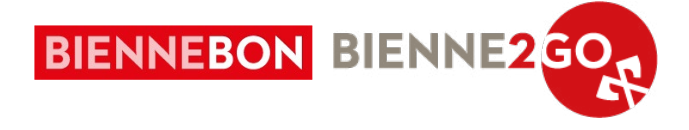

# **ERHALT DER BIENNEBONS**

Anleitung für den Erhalt von Biennebons im Geschäft über die «e-guma Voucher» App und das e-guma Backoffice.

Bei Fragen, Unklarheiten oder Problemen kontaktieren Sie bitte die Biennebon-Hotline unter 032 329 84 80 oder per E-Mail an [info@biennebon.ch](mailto:info%40biennebon.ch?subject=).

#### **WICHTIG:**

Die Annahmen von **Biennebon-Gutscheinen** ist sowohl im **digitalen** als auch im **physischen Format zwingend erforderlich**! **Teileinlösungen** des BienneBon sind ebenfalls **möglich**, der verbleibende Saldo wird bei jeder Einlösung angezeigt.

Bitte informieren Sie Ihre Mitarbeitenden.

# Gutscheine **via App** einlösen

# **1. e-guma Voucher App herunterladen 2. Anmeldung**

Erhältlich im AppStore und PlayStore, für Mobiltelefone und Tablets.

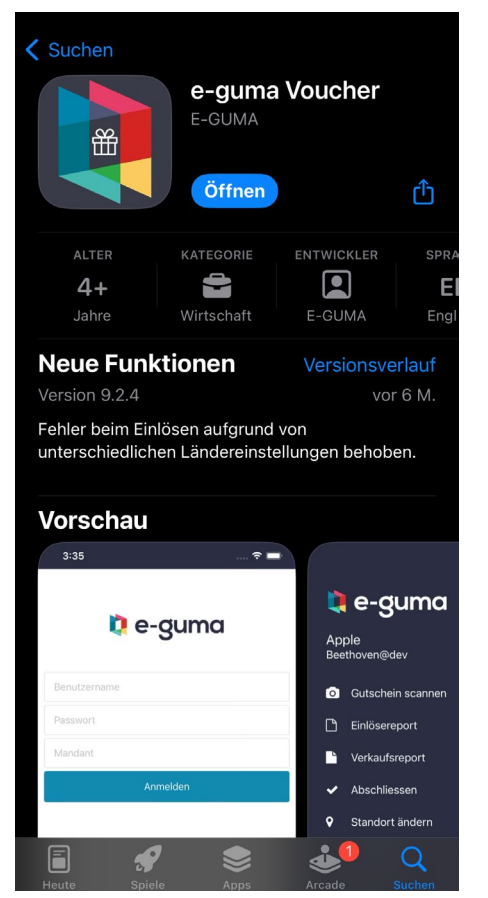

Geben Sie die Zugangsdaten (Benutzername, Passwort, Mandant) ein, die Sie bei der Registrierung per E-Mail erhalten haben.

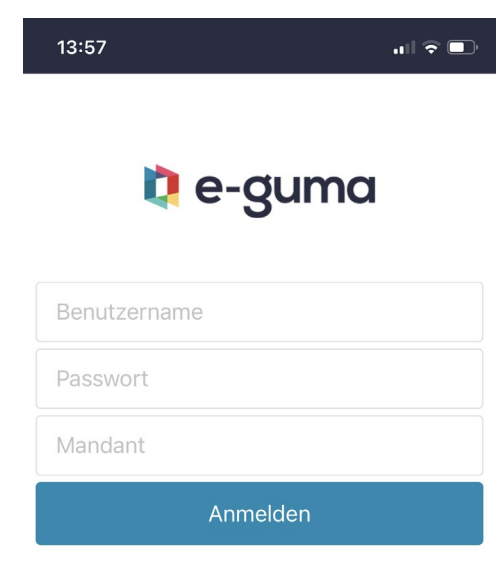

#### **WICHTIG:**

Falls Sie Ihre Anmeldedaten verloren haben, rufen Sie uns bitte unter +41 (0) 32 329 84 80 an. Die Zugangsdaten werden Ihnen dann erneut per E-Mail zugesandt.

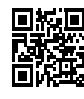

**Download AppStore** [apps.apple.com/de/app/id999723280](https://apps.apple.com/de/app/e-guma-voucher/id999723280)

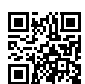

#### **Download PlayStore**

[play.google.com/store/apps/details?id=com.eguma.voucher.app](http://play.google.com/store/apps/details?id=com.eguma.voucher.app)

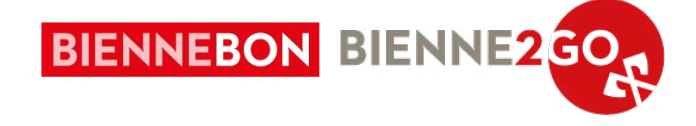

# **3. Einlösen eines Gutscheins**

#### 3.1. Scannen eines physischen Bons

Scannen Sie über die zuvor heruntergeladene App den QR-Code, der sich in der unteren rechten Ecke des Gutscheins befindet.

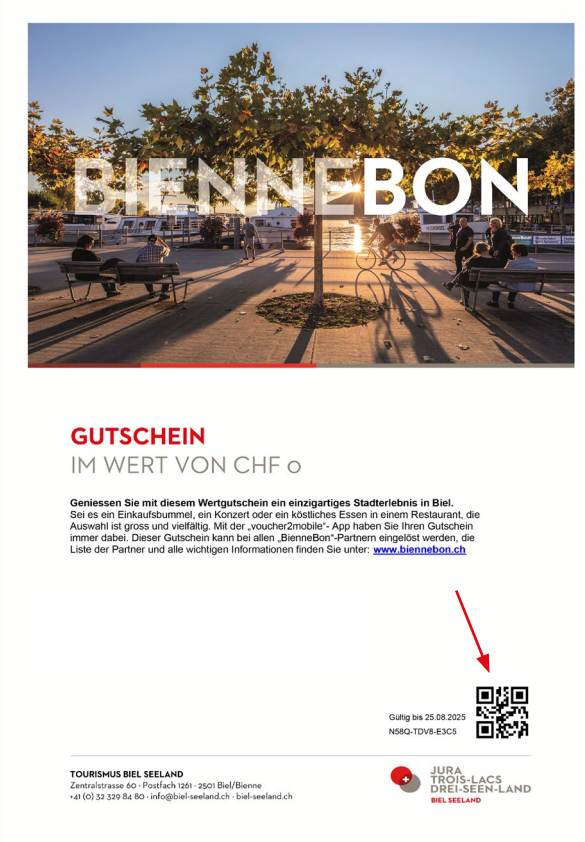

Wenn der Gutschein noch nicht oder nur teilweise eingelöst wurde, öffnet sich automatisch ein Fenster, siehe Schritt 5.

#### 3.2. Scannen eines digitalen Bons

Die Kundschaft kann Gutscheine digital über die App «voucher2mobile» vorweisen. Dabei müssen die folgenden Schritte befolgt werden, damit der QR-Code erscheint.

a. Die kaufende Person öffnet die App, die verschiedenen verfügbaren Voucher werden angezeigt. Mit einem Klick auf den gewünschten Gutschein erscheinen alle Informationen (hier 1 verfügbarer Bon à CHF 30.-).

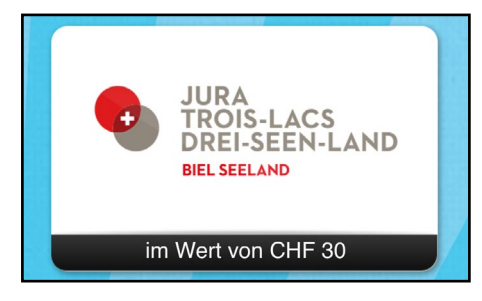

b. Das Fenster mit den Gutscheindetails wird angezeigt. Der Gutscheincode wir angezeigt, mit einem Klick auf «QR-Code anzeigen» erscheint der QR-Code.

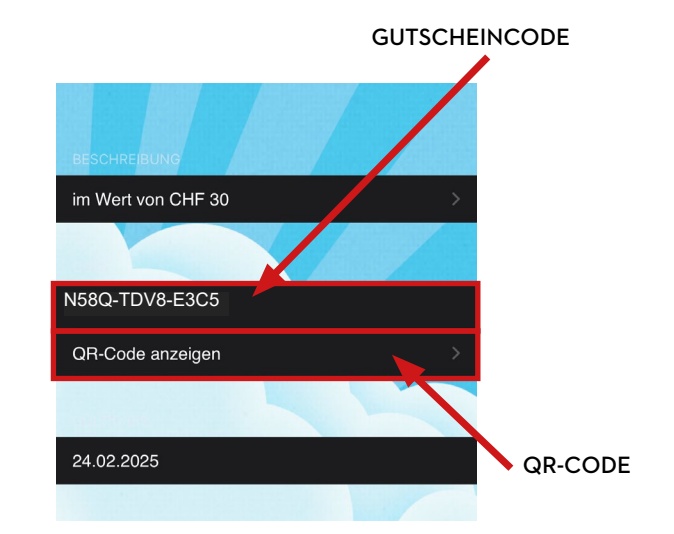

c. Der QR-Code des Gutscheins wird angezeigt: Scannen Sie ihn über die e-guma Voucher App (siehe Schritt 1 bis 3.1).

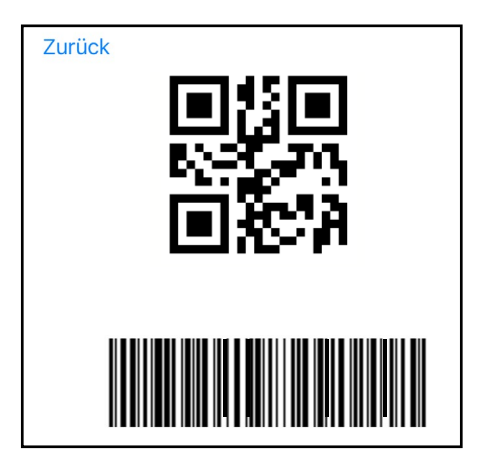

#### **WICHTIG:**

Wenn der QR-Code nicht funktioniert oder die Person nur die Gutscheincodebesitzt, geben Sie den Code manuell ein (siehe Schritt 3.3).

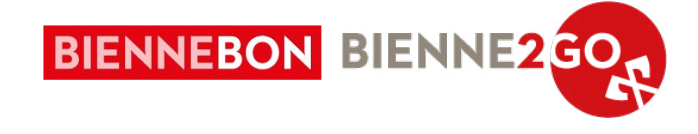

#### 3.3. Einen Bon manuell eingeben

Wenn der QR-Code nicht funktioniert oder die kaufende Person nur den Gutscheincode besitzt, geben Sie den Gutscheincode manuell in der e-guma Voucher App ein, indem Sie unten rechts auf dem Bildschirm auf «Gutscheincode manuell eingeben» klicken.

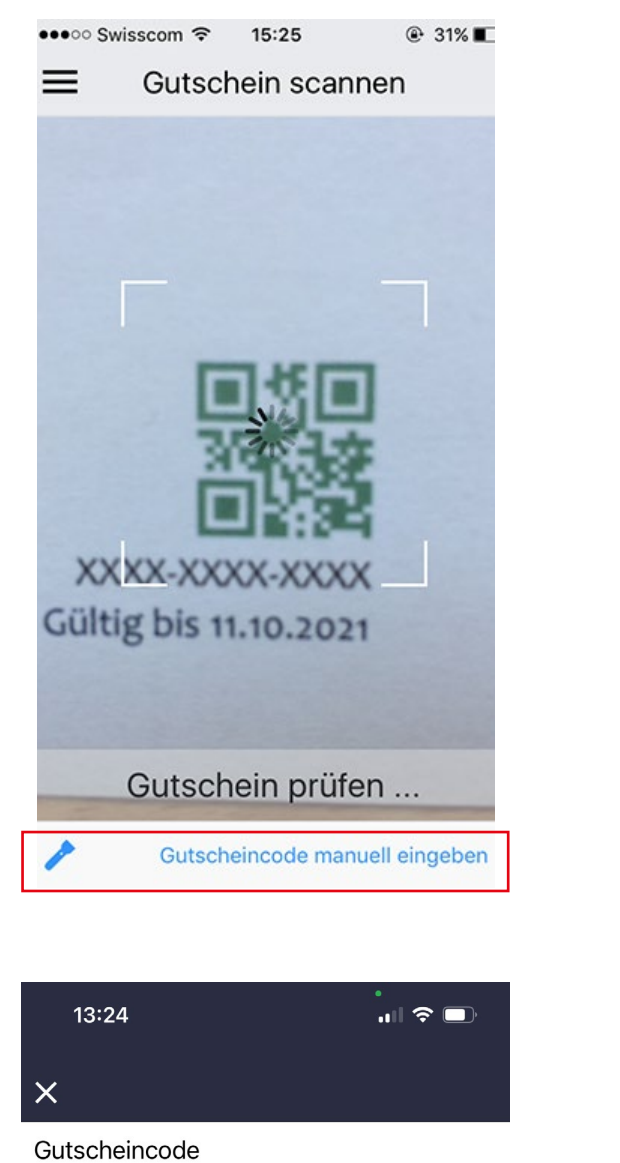

N58Q-TDV8-E3C5

Prüfen

Wenn der Gutschein nicht im e-Guma System erfasst werden kann, wenden Sie sich bitte von Montag bis Freitag an den e-Guma Support: 044 500 54 40, in Notfällen: 044 500 54 09.

# **4. Überprüfung der Gültigkeit**

E-guma überprüft die Gültigkeit des Gutscheins. Wenn ein Gutschein nicht eingelöst werden kann oder nicht mehr gültig ist, wird ein roter Fehler angezeigt:

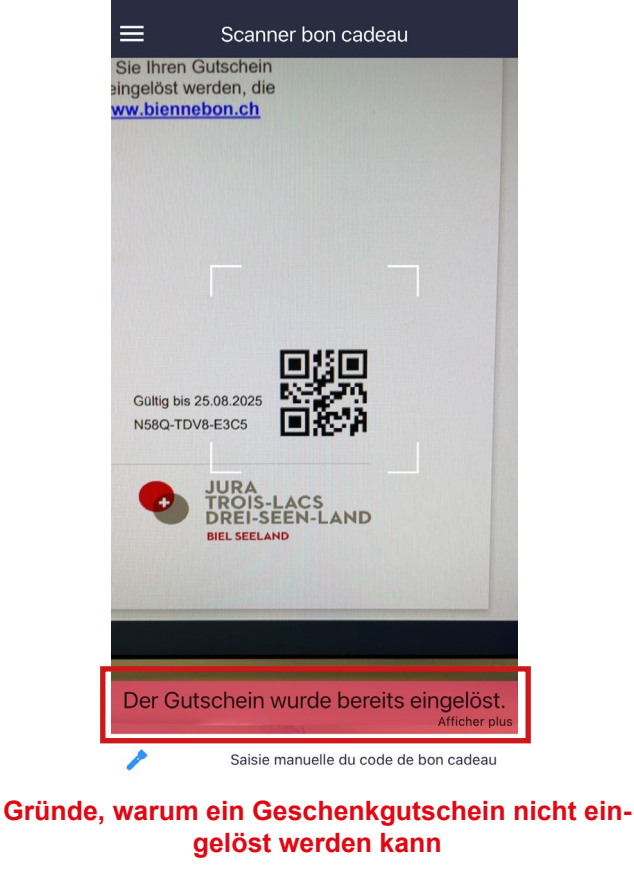

**Der Gutschein wurde vollständig ausgegeben** Wenn kein Restguthaben auf dem Gutschein vorhanden ist, erscheint die Meldung: «Der Gutschein wurde bereits eingelöst.»

#### **Die Rechnung wurde noch nicht bezahlt**

Wenn die Gutschein-Rechnung noch offen ist, erscheint die Meldung: «Der Gutschein kann nicht eingelöst werden, da er nicht bezahlt wurde.»

#### **Der Geschenkgutschein ist abgelaufen**

Wenn der Gutschein abgelaufen ist, erscheint folgende Meldung: Der Geschenkgutschein ist am [Datum] abgelaufen.

In diesem Fall leiten Sie den Kunden bitte an Tourismus Biel Seeland ([info@biennebon.ch](mailto:info%40biennebon.ch?subject=)) weiter, der Gutschein wird zu den folgenden Bedingungen verlängert: Jeder Gutschein kann nur einmal und maximal für ein Jahr verlängert werden. Die Verlängerung ist kostenlos, kann aber nur von Tourismus Biel Seeland durchgeführt werden.

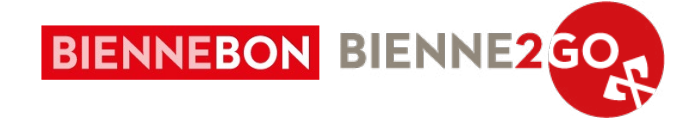

## **5. Gutschein ganz oder teilweise einlösen**

Sobald der QR-Code gescannt oder die Nummer manuell eingegeben wurde, öffnet sich automatisch das untenstehende Fenster. So sehen Sie den Wert des Gutscheins und das verbleibende Guthaben. Geben Sie dann den Betrag ein, den Sie einlösen möchten, und drücken Sie die Taste «Einlösen».

Biennebons können ganz oder teilweise eingelöst werden. Wenn Sie nicht den gesamten Betrag einlösen, geben Sie im Feld «Betrag» die gewünschte Summe ein (entspricht dem Kassenbon).

# **6. Auszahlung**

Jeweils am Anfang des nächsten Monats werden die Einnahmen der Gutscheine zurückerstattet. Die Abrechnungsinformation wird am Ende des Monats per E-Mail (die bei der Anmeldung hinterlegt wurde) an Sie übermittelt.

Bei der Auszahlung Ihres Guthabens wird eine **Kommission von 5 %** von Ihrem Guthaben abgezogen. Diese Kommission deckt einen Teil der Kosten für Administration & Marketing sowie die technischen Dienstleistungen von e-Guma.

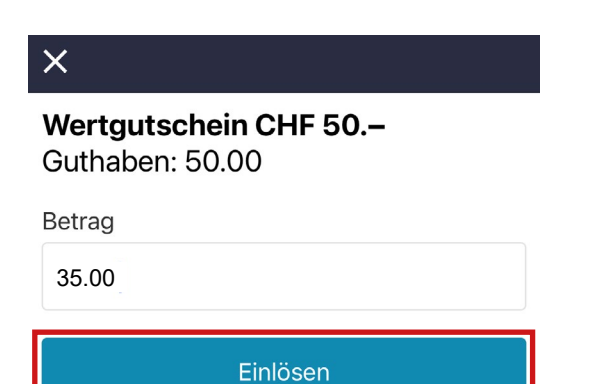

#### **WICHTIG:**

Alle Erklärungen finden Sie auf der Support-Seite [help.e-guma.ch](https://help.e-guma.ch/). Bei Fragen zögern Sie nicht, uns unter 032 329 84 80 anzurufen!

#### **WICHTIG:**

Der **einkassierte Betrag** muss **nicht dem Restsaldo entsprechen**. Eine **Teileinlösung ist möglich**. Sobald der Gutschein eingelöst wurde, wird der **verbleibende Betrag** auf dem Gutschein **angezeigt**. Dieser **Betrag** muss dem **Kunden mitgeteilt** werden.

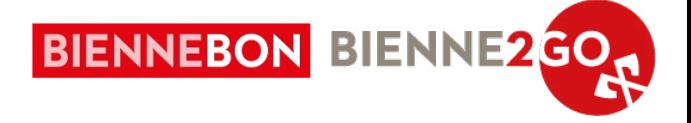

# Gutschein via **e-guma.ch Webseite (Backoffice)** einlösen

# **1. Anmeldung bei www.e-guma.ch 2. Gutscheine einlösen**

Melden Sie sich auf der Seite [www.e-guma.ch/login](https://www.e-guma.ch/login/) mit Ihren Zugangsdaten, die Sie bei der Registrierung per E-Mail erhalten haben, an.

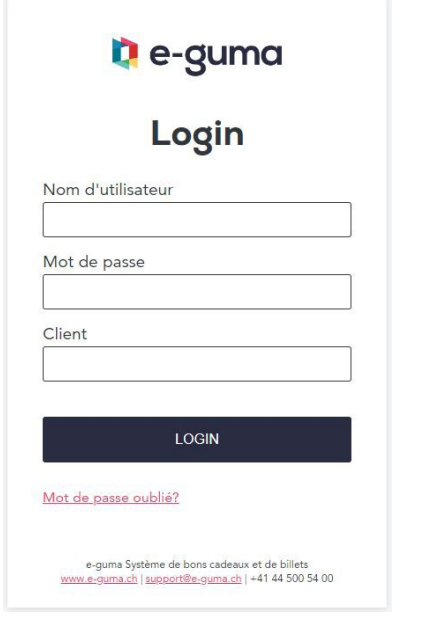

Wählen Sie im Menü des e-guma Gutscheinsystems **Gutscheine -> Einlösen.**

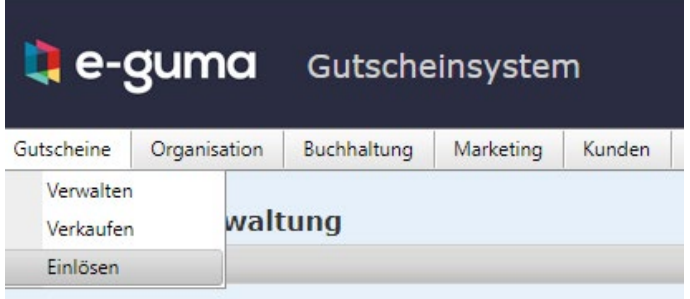

# **3. Gutscheincode eingeben**

Geben Sie entweder den 12-stelligen Gutscheincode manuell ein oder verwenden Sie Ihren Barcode-Scanner und klicken Sie auf «Prüfen». Der 12-stellige Code ist auf dem physische Bon sowie beim digitalen Bon hinterlegt:

### Gutschein einlösen

### WICHTIG :

Wenn Sie Ihre Zugangsdaten verloren haben, rufen Sie uns bitte unter +41 (0) 32 329 84 80 an. Die Daten werden Ihnen dann erneut per E-Mail zugesandt.

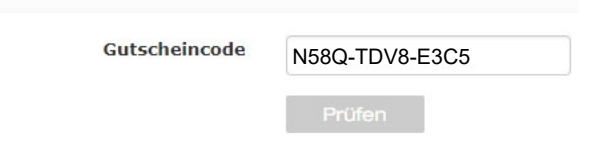

Wenn der Gutschein nicht im e-Guma System erfasst werden kann, wenden Sie sich bitte von Montag bis Freitag an den e-Guma Support: 044 500 54 40, in Notfällen: 044 500 54 09.

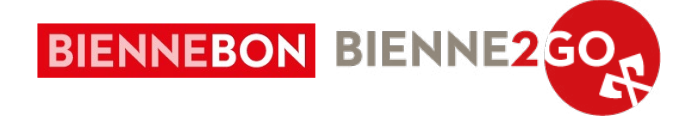

# Wo befindet sich der Gutscheincode?

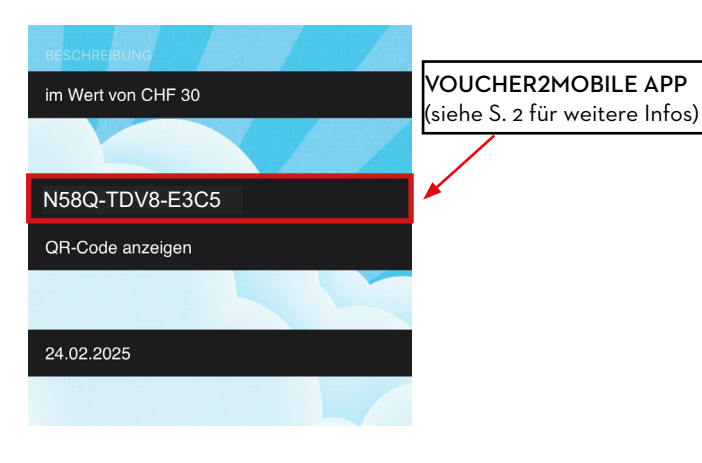

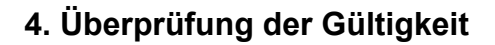

E-Guma überprüft die Gültigkeit des Gutscheins. Wenn ein Gutschein nicht eingelöst werden kann oder nicht mehr gültig ist, wird ein roter Fehler angezeigt.

#### **Gründe, warum ein Geschenkgutschein nicht eingelöst werden kann**

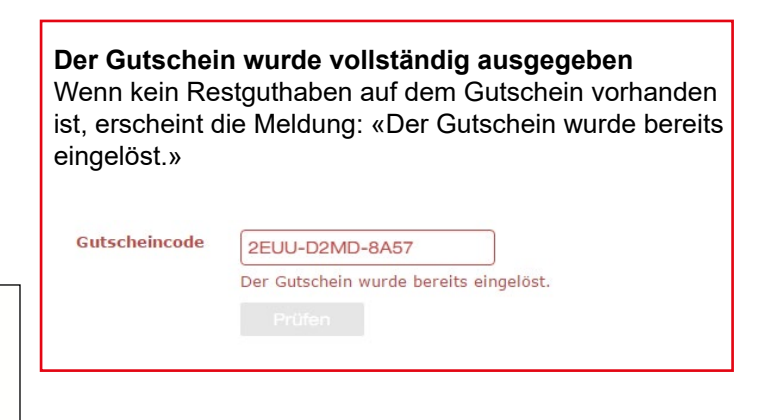

#### **Die Rechnung wurde noch nicht bezahlt**

Wenn die Gutschein-Rechnung noch offen ist, erscheint die Meldung: «Der Gutschein kann nicht eingelöst werden, da er nicht bezahlt wurde.»

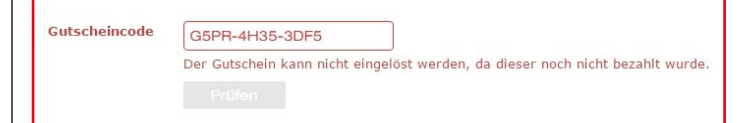

#### **Der Geschenkgutschein ist abgelaufen**

Wenn der Gutschein abgelaufen ist, erscheint folgende Meldung: Der Geschenkgutschein ist am [Datum] abgelaufen.

In diesem Fall leiten Sie den Kunden bitte an Tourismus Biel Seeland ([info@biennebon.ch](mailto:info%40biennebon.ch?subject=)) weiter, der Gutschein wird zu den folgenden Bedingungen verlängert: Jeder Gutschein kann nur einmal und maximal für ein Jahr verlängert werden. Die Verlängerung ist kostenlos, kann aber nur von Tourismus Biel Seeland durchgeführt werden.

Gutscheincode NAEN-X763-UE8M Der Gutschein ist seit dem 01.07.2012 abgelaufen. Sie können den Gutschein<br>trotzdem noch einlösen.

**GUTSCHEIN** PAPIERFORMAT

**TOURISMUS BIEL SEELAND**<br>Zentralstrasse 60 - Postfach 1261 - 2501 Biel/Bienne<br>+41 (0) 32 329 84 80 - info@biel-seeland.ch - biel-seeland.ch

IM WERT VON CHF o

Geniessen Sie mit diesem Wertgutschein ein einzigartiges Stadterlebnis in Biel.<br>Sei es ein Einkaufsbummel, ein Konzert oder ein köstliches Essen in einem Restaurant, die<br>Auswahl ist gross und vielfältig. Mit der "voucher2m

同期同

TROIS-LACS<br>DREL-SEEN-LAND

Nie 25 08 2025

**GUTSCHEIN** 

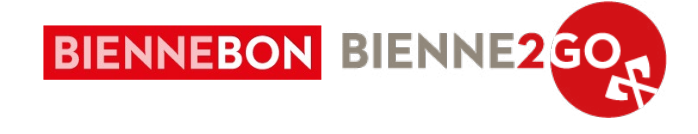

# **5. Gutschein ganz oder teilweise einlösen**

Jeder Gutschein kann ganz oder teilweise eingelöst werden. Wenn Sie nicht den gesamten Betrag einlösen, geben Sie im Feld «Betrag» die Summe ein (entspricht dem Kassenbon). Klicken Sie dann auf «Einlösen».

#### Gutschein einlösen

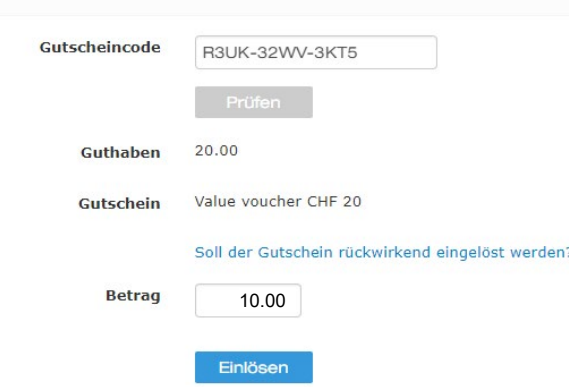

### **6. Auszahlung**

Jeweils am Anfang des nächsten Monats werden die Einnahmen der Gutscheine zurückerstattet. Die Abrechnungsinformation wird am Ende des Monats per E-Mail (die bei der Anmeldung hinterlegt wurde) an Sie übermittelt.

Bei der Auszahlung Ihres Guthabens wird eine **Kommission von 5 %** von Ihrem Guthaben abgezogen. Diese Kommission deckt einen Teil der Kosten für Administration & Marketing sowie die technischen Dienstleistungen von E-Guma.

#### WICHTIG:

Alle Erklärungen finden Sie auf der Support-Seite [help.e-guma.ch.](https://help.e-guma.ch/) Bei Fragen zögern Sie nicht, uns unter 032 329 84 80 anzurufen!

Der Gutschein R3UK-32WV-3KT5 wurde erfolgreich eingelöst.

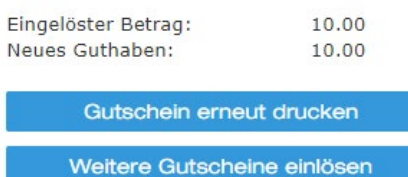

Eine neue Seite wird angezeigt, wenn die Validierung erfolgreich war.

#### WICHTIG:

Der **einkassierte Betrag** muss **nicht dem Restsaldo entsprechen**. Eine **Teileinlösung ist möglich**. Sobald der Gutschein eingelöst wurde, wird der **verbleibende Betrag** auf dem Gutschein **angezeigt**. Dieser **Betrag** muss dem **Kunden mitgeteilt** werden.